<span id="page-2-0"></span>**Rēķini**

Rēķinu var izveidot vairākos veidos, piemēram:

1) Tiešā veidā jeb nesaistīti ar citiem dokumentiem. Apraksts par to ir pieejams [šeit](#page-2-2).

2) No piedāvājuma.

3) No klienta pasūtījuma.

Ja sistēmā netiek izmantoti piegādes dokumenti, tad rēķinu no klienta pasūtījuma var izveidot, atverot klienta pasūtījumu un tajā nospiežot pogu Rēķins.

Tad tiks atvērts rēķins ar pasūtījumā norādīto informāciju (klientu, artikuliem un to daudzumiem utt.). Ja nepieciešams, rēķins jāpapildina, piemēram, jāieraksta komentārs.

4) No līgumiem.

Apraksts par rēķinu izveidošanu no līgumiem ir pieejams [šeit](https://wiki.directo.ee/lv/leping).

## <span id="page-2-2"></span><span id="page-2-1"></span>**Rēķina izveidošana tiešā veidā**

[Lai izveidotu rēķinu tiešā veidā \(nesaistīti ar citiem dokumentiem\):](https://wiki.directo.ee/_media/lv/faktorings_rekins.png)

1) No galvenās izvēlnes jādodas uz kolonnu PĀRDOŠANA → DOKUMENTI → Rēķini Tad tiks atvērts rēķinu saraksts.

2) Rēķinu sarakstā jānospiež poga Pievienot jaunu.

3) Tad tiks atvērts jauns rēķins. Tajā jānorāda:

• **Intervāls**, no kura rēķinam jāpiešķir numurs.

 $\bf{0}$  la lietotāja kartītē ir norādīts intervāls, tad tas nonāks rēķinā automātiski.

• **Rēķina datums**. Šajā laukā automātiski tiek norādīts rēķina izveidošanas datums un laiks, bet, ja rēķinam jāpiešķir cits datums, tad šajā laukā jānorāda nepieciešamais datums.

## • **Klients**

Lai norādītu klientu, ir ar dubultklikšķi jāieklikšķina laukā **Klients**. Tad tiks atvērts klientu saraksts, no kura jāizvēlas nepieciešamais klients (lai izvēlētos klientu, klientu sarakstā ir jāuzspiež uz klienta koda). Ja klientam vēl nav izveidota kartīte, tad ir jāizveido konkrētā klienta kartīte.

 Ja klients atšķiras no maksātāja, tad laukā **Klients** ir jānorāda maksātājs, bet laukā **Pasūtītājs** jānorāda klients.

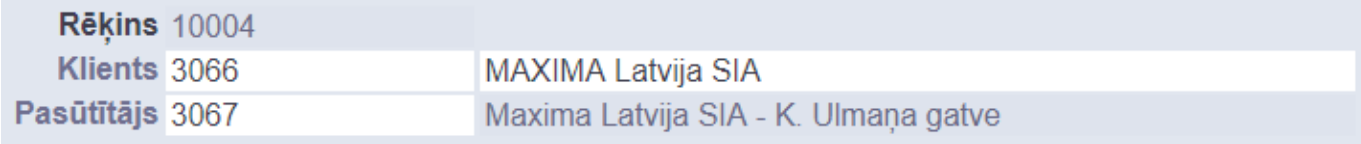

 Ja klienta un maksātāja kartītes ir aizpildītas [atbilstoši šiem faktoringa iestatījumiem](https://wiki.directo.ee/lv/yld_klient#klients_ar_vairakam_piegades_vietam), tad, norādot laukā **Pasūtītājs** klientu, maksātājs laukā **Klients** nonāks automātiski.

• **Samaksas termiņš** – rēķina apmaksas termiņš.

• **Noliktava** - ja rēķins ir noliktavas līmeni mainošs, tad tajā jānorāda noliktava.

 $\bigcirc$  la kāds artikuls tiks nemts no noliktavas, kas atšķiras no rēķina galvenē norādītās noliktavas, tad rēķina rindās, kolonnā **Noliktava** rindā pie artikula ir jānorāda noliktava, no kuras tiks ņemts artikuls.

Rēķina rindās jānorāda:

• **Artikuls** – ar dubultklikšķi jāieklikšķina laukā un no artikulu saraksta jāizvēlas artikuls.

• **SN** – ja artikulam ir sērijas numurs un ir nepieciešams to norādīt rēķinā manuāli, tad jānorāda sērijas numurs. Ja sērijas numurs netiks norādīts, tad sistēma to norādīs pati.

• **Daudzums** – jānorāda artikulu daudzums.

• **Artikula cena** – jānorāda 1 gabala cena bez PVN.

 Cena automātiski nonāks rēķinā tad, ja tā ir norādīta artikula kartītē un arī tad, ja klientam ir piesaistīta cenu formula, kurā ir noteikta arī konkrētā artikula cena.

• Ja jāpiemēro atlaide, tad atlaides procentuālo apmēru jānorāda laukā **%**.

Ja nepieciešams, jānorāda arī cita informācija, piemēram, komentārs, iekšējais komentārs, objekts vai objekti, projekti. Atkarībā no nepieciešamības objektus un projektus var norādīt tikai rēķina galvenē vai arī galvenē un rindās, vai tikai rindās.

Lai saglabātu rēķinu, tajā jānospiež poga Saglabāt.

Lai apstiprinātu jeb iegrāmatotu rēķinu, tajā jānospiež poga Saglabāt un pēc tam - Apstiprināt. Kad rēķins tiks apstiprināts, tad tā statuss būs Apstiprināts.

## <span id="page-3-0"></span>**Rēķina izdrukāšana, saglabāšana datorā un nosūtīšana uz e-pastu**

[Šeit](https://wiki.directo.ee/lv/yld_print_form) pieejams apraksts par to, kā izdrukāt rēķinu, iegūt rēķinu PDF formātā, saglabāt to datorā un nosūtīt uz e-pastu.

From: <https://wiki.directo.ee/> - **Directo Help**

Permanent link: **[https://wiki.directo.ee/lv/mr\\_arve?rev=1632401849](https://wiki.directo.ee/lv/mr_arve?rev=1632401849)**

Last update: **2021/09/23 15:57**